## **Benutzer hinzufügen. Wie füge ich Benutzer hinzu und wie erstelle ich Gruppen?**

## **Alle Benutzer**

**1.** Klicken Sie in Ihrem **Dashboard** auf den Pfeil oben links, um das Navigationsmenü aufzurufen. Klicken Sie auf das Feld **Benutzer** und danach auf **Alle Benutzer,** um eine Übersicht über Ihre Benutzer zu erhalten.

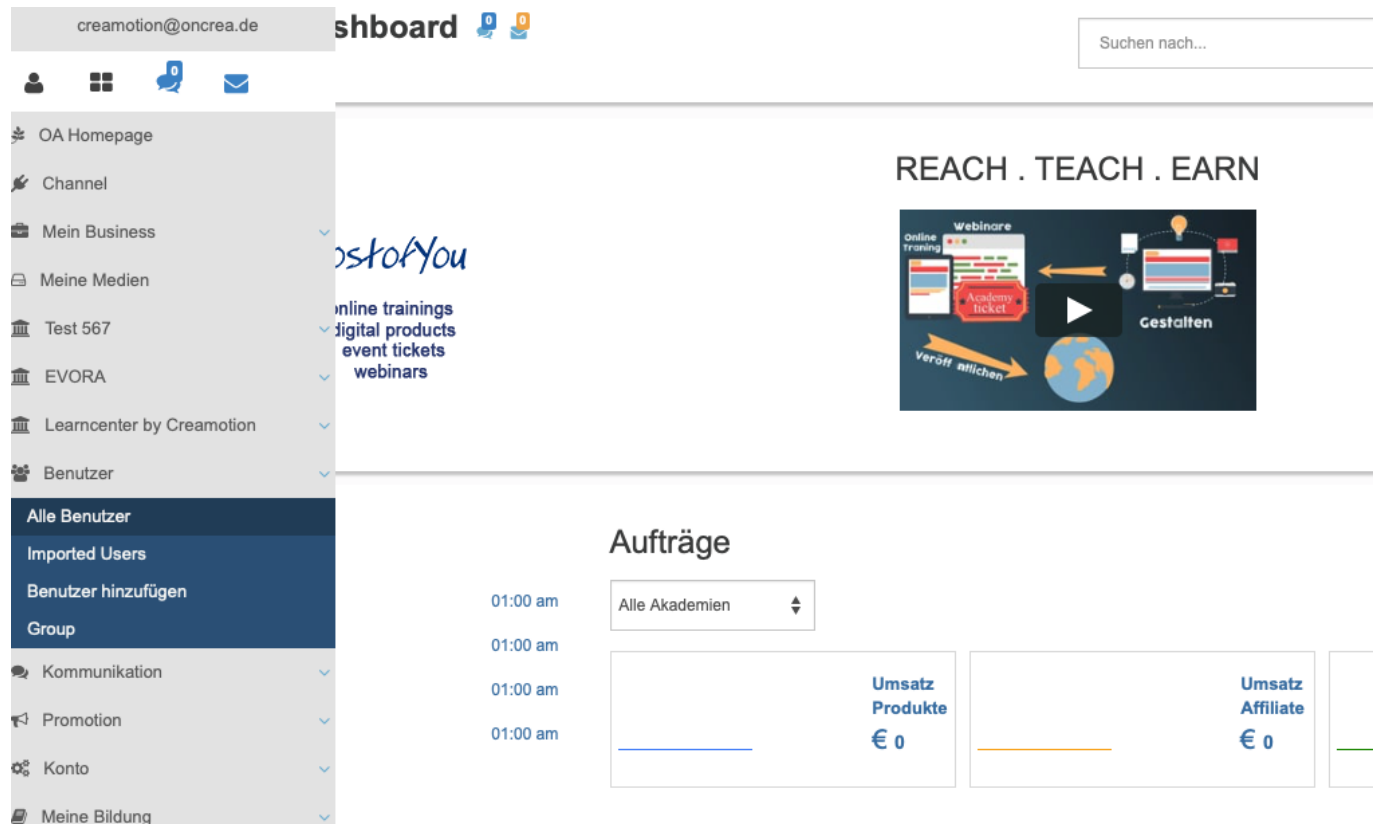

 **2.** Klicken Sie auf das Feld **Akademie auswählen,** wenn Ihnen User nur aus einer bestimmten Akademie angezeigt werden sollen.

**3.** Klicken Sie auf das Feld **Wählen Sie den Benutzertypen aus**, wenn Ihnen nur Trainees, Trainer oder Teams (Ihre Mitarbeiter) angezeigt werden sollen.

**4**. Klicken Sie auf das Feld **Affiliates anzeigen,** wenn Ihnen Ihre Affiliates angezeigt werden sollen.

**5.** Klicken Sie auf das Feld **Aktion wählen,** wenn Sie Ihre User nach einem Status selektieren möchten.

**6.** Klicken Sie auf das Feld **Aktion Wählen,** um nähere Informationen über die Trainees zu erhalten. Bevor Sie dies tun, müssen Sie die Trainees auswählen, um in deren Statistik einsehen zu können. Klicken Sie dazu einfach auf das Kästchen neben der ID des Trainees oder Trainers.

## **Benutzer hinzufügen.**

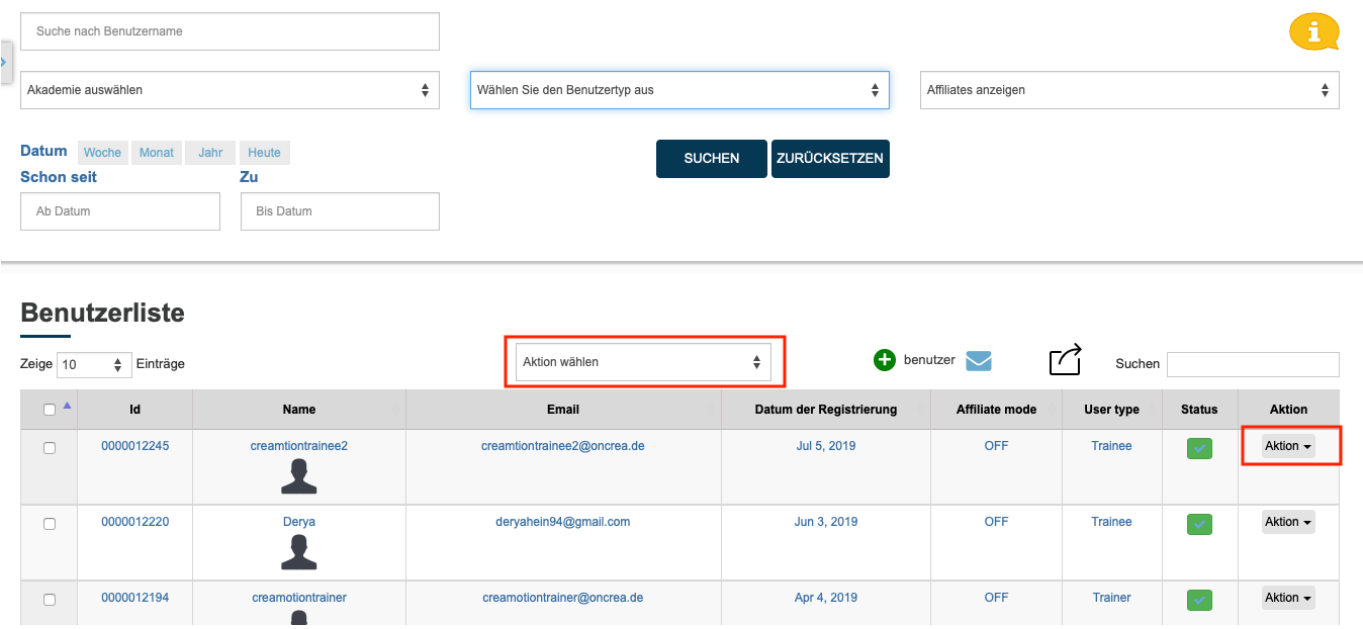

- **7**. Klicken Sie auf den Button **Benutzer,** um neue Benutzer hinzuzufügen.
- **8.** Wählen Sie die Akademie aus, in der Sie den User hinzufügen möchten.
- **9.** Wählen Sie aus, ob Sie den User als Trainee oder Trainer hinzufügen möchten.

**10.** Wählen Sie aus, ob Sie den User einer Gruppe zuordnen möchten.

**11**. Laden Sie falls vorhanden, eine **Excell Datei** mit den Daten Ihrer User hoch, um mehrere User anzulegen.

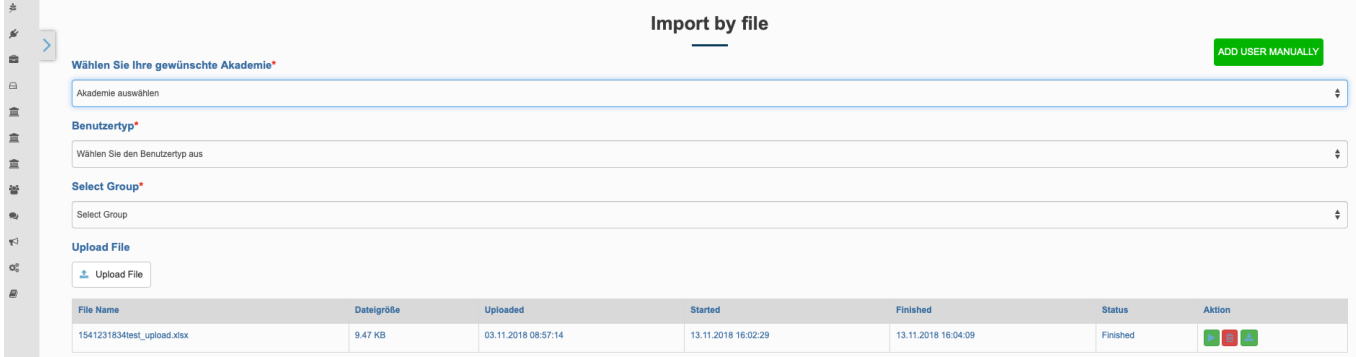

Folgen Sie dem Link zu unseren onAcademy How To Videos: <https://on-academy.de/web/creamotion>

Eindeutige ID: #1055 Verfasser: admin Letzte Änderung: 2019-09-09 09:16